親愛的老師及同仁們新年好,

本校教職員電子郵件系統改換為 Gmail 信箱系統之後,關於下載校內公用通訊 錄至 gms.ndhu 信箱, 圖資中心已經製作一個方便下載和運用的程式, 歡迎多 加利用。

下載校內公用通訊錄使用方法為:

(一) 進入公用通訊錄

程式位置:東華首頁-webmail 網頁郵件-公用通訊錄 為了保護通訊錄不被有心人誤用了,進入這個功能前,需要先用您的校內電 子郵件帳密登入,並限定只有教職員才能使用這個功能喔!

(二) 勾選:

從通訊錄單位階層目錄中勾選郵件收信者或是整個單位。請記得在每個階層 頁面勾選之後,要按下選取鍵來確定選取。

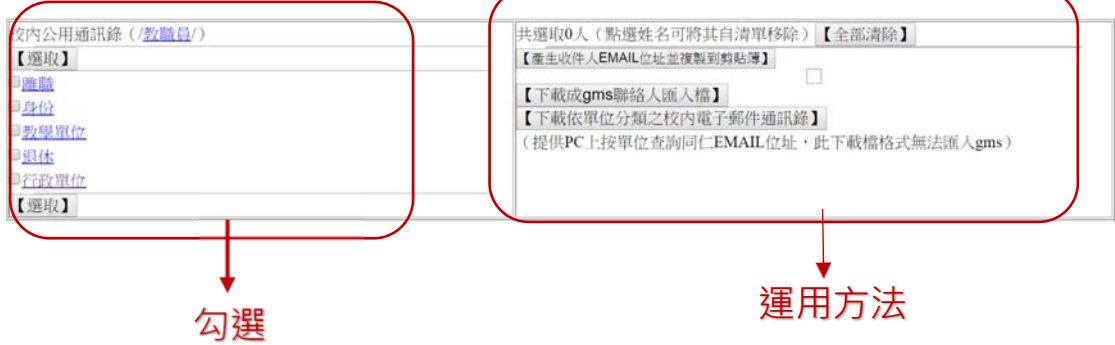

(三) 運用方法:

- 1、 產生選取後收件人寄送名單的 Email 位址並複製。這個功能是按下這個 鈕後可以直接到 gms.ndhu 信箱中,在寄送郵件的收信者位置貼上即可 將寄送名單複製過去。
- 2、 也可下載成 gms 連絡人匯入檔,這項功能很適合用在經常會發送的群 組,例如會議或是委員會成員,需要經常連繫,就可以將這個寄信群組郵 件清單匯入您的聯絡人檔中,下次再寄發的時候就方便多了。不過成員有 異動的時候,須自行修改或是再次勾選下載喔!
- 3、 下載依單位分類之校內電子郵件通訊錄,這個功能主要是讓您可以將各 單位的郵件通訊錄下載至您的電腦內存檔起來(excel 檔),讓您自行查詢 或篩選利用。

其他關於電子郵件常問問題,歡迎至電子郵件 Q&A 網頁查看,或是與圖資中心 聯繫:lic@ndhu.edu.tw。

> 圖資中心敬啟 106.01.19